# CONTENU DE PATCH

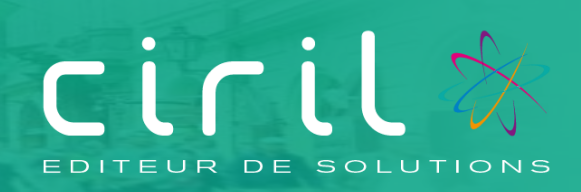

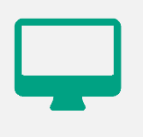

# **CIVIL Net RH**

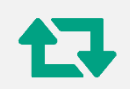

**Contenu du patch CIVIL Net RH 5.6.24 – Mars 2023**

# **SOMMAIRE**

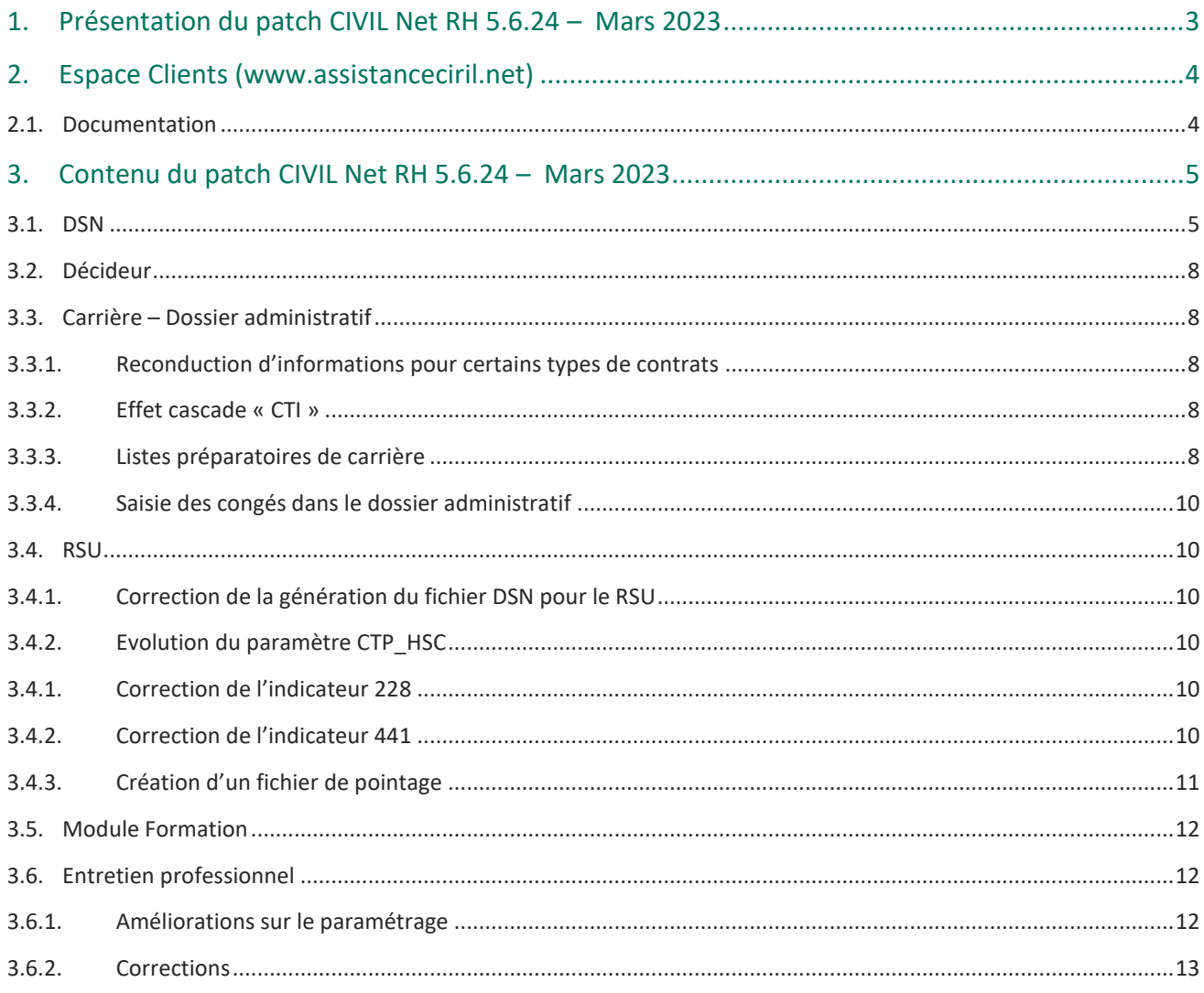

# <span id="page-2-0"></span>1. Présentation du patch CIVIL Net RH 5.6.24 – Mars 2023

Le patch **CIVIL Net RH 5.6.24 – Mars 2023** intègre les évolutions suivantes :

## **DSN :**

- Alimentation automatique des indemnités chômage dans les blocs Individus non-salariés.
- Bloc 23 : Affichage du taux CTP du mois d'origine pour les mois de rappel.
- FCTU : Divers aménagements dont l'intégration des individus dans l'alimentation de la DSN mensuelle et des améliorations pour les signalements FCTU.
- Ajout des zones « 40.073 Complément dispositif politique publique » et « 40.002 Statut du salarié (conventionnel) » dans les événements de l'agent et prise en compte dans l'alimentation des données.
- Ajout de la rubrique Forfait Mobilité Durable dans les paramètres DSN.

#### Remarque :

Le patch CIVIL Net RH 5.6.24 – Mars 2023 ne livre pas de nouveau plan de rubriques de paie. Toutefois pour le paramétrage des rubriques DSN, il est nécessaire d'effectuer la mise à jour du plan de rubriques. CF [3.1](#page-4-1) DSN

#### **Décideur :**

Les informations DSN de l'agent sont disponibles dans le dictionnaire décideur.

## **Carrière – Dossier administratif :**

- Reconduction d'informations pour certains types de contrats
- Effet cascade « CTI »
- Listes préparatoires de carrière
- Saisie des congés dans le dossier administratif

### **RSU :**

- Correction de la génération du fichier DSN pour le RSU
- Evolution du paramètre CTP\_HSC1
- Correction de l'indicateur 228
- Correction de l'indicateur 441
- Création d'un fichier de pointage

### **Module Formation** :

Le programme d'import du catalogue formation a évolué. Il est désormais possible d'intégrer le catalogue CNFPT en version 2.1.

### **Entretien professionnel :**

- Améliorations sur le paramétrage
- Diverses corrections

# <span id="page-3-0"></span>2. Espace Clients [\(www.assistanceciril.net\)](http://www.assistanceciril.net/)

# <span id="page-3-1"></span>2.1. Documentation

Depuis notre Espace Clients **www.assistanceciril.net**, un ensemble de documents est mis à disposition. Ils sont accessibles depuis le menu/bouton « Documentations & FAQ ».

Il est possible d'obtenir pour un domaine/sous-domaine précisé l'ensemble des documents associés (FAQ, Contenu des versions, Textes réglementaires, Guides utilisateur, Fiches de procédure).

**Tout document,** disponible depuis le menu/bouton « Documentations & FAQ », types de document « FAQ », « Guides utilisateurs » et « Fiches de procédures », **est associé obligatoirement à un domaine**.

# **Documentation du patch**

Depuis le menu « Téléchargement », application « CIVIL Net RH Intranet », type de téléchargement « **Correctifs et mises à jour** », sont disponibles les documents suivants :

- Patch CIVIL Net RH 5.6.24 Mars 2023 Patch.
- Patch CIVIL Net RH 5.6. 24 Mars 2023 Contenu.
- Patch CIVIL Net RH 5.6. 24 Mars 2023 Installation.

# <span id="page-4-0"></span>3. Contenu du patch CIVIL Net RH 5.6.24 – Mars 2023

# <span id="page-4-1"></span>3.1. DSN

## **Individus non-salariés**

Afin de simplifier la gestion des individus non-salariés, la création les blocs « 91 - Individu non salarié » et « 92 - Bases spécifiques individu non salarié » est maintenant effectuée lors de l'alimentation des données pour les indemnités chômage. Il n'est plus nécessaire d'utiliser l'outil Individu non-salarié.

Des paramètres de rubriques DSN ont été créés pour l'alimentation des blocs 50, 51 et 92.

Afin de **mettre à jour les paramètres DSN** pour les individus non-salariés. Il est impératif de **lancer la mise à jour des rubriques de paie** depuis l'application Structure, brique Paie, page Rubriques de paie. Cliquer sur le bouton « Action » de la barre d'outils et sélectionner l'option « Mise à jour du paramétrage de la paie ».

Le plan de rubriques n'a pas évolué depuis la version 01/2023. Le libellé de la rubrique de paie 6999 **reste à 01/2023**.

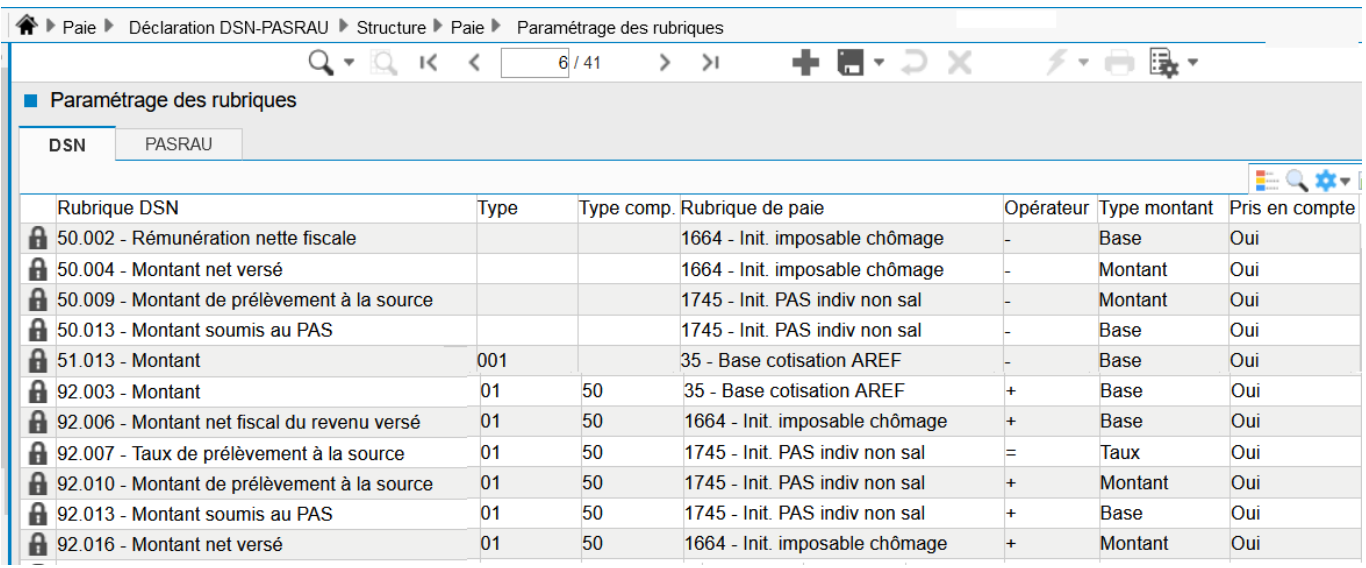

Les paramètres livrés en DSN sont :

Si l'agent a uniquement des indemnités chômage, les blocs 91 et 92 sont créés. Le bloc « 30 – Informations de l'individu » est créé également mais la case « Données actives » est décochée afin que dans le fichier généré, seuls les blocs individus non-salariés soient présents.

Données de AGENT AAEFF FRANCK

- $\Box$  (01) Informations de l'individu (bloc 30) les données ne seront pas déclarées
- $\Box$  (01) Informations de l'individu non salarié (bloc 91)
	- $\Box$  (01) Bases spécifiques individu non salarié (bloc 92)

Dans le cas où un individu est salarié et a des allocations chômage sur le même mois, l'alimentation génère les blocs individus salariés et les blocs individus non-salariés **avec leurs montants respectifs**. La case « Données actives dans le bloc « 30 – Informations de l'individu » » est cochée. Dans le fichier généré, les blocs individus salariés et les blocs individus non-salariés seront présents.

Le compte-rendu de l'alimentation des données affiche désormais les individus non-salariés dans un tableau distinct des individus salariés.

## **DSN - Alimentation des données**

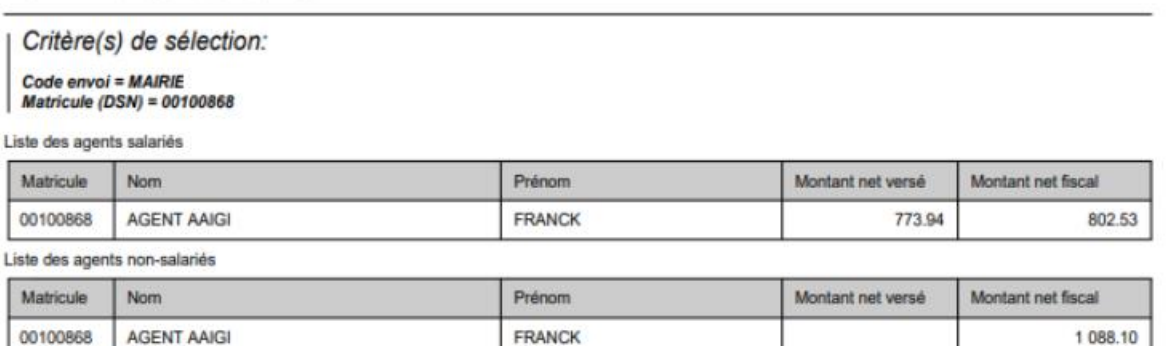

Aucune erreur n'a été rencontrée

# **Nous vous demandons de bien vérifier les individus non-salariés après la 1ère alimentation des données.**

## Remarques :

Les agents ayant les positions administratives suivantes « TITINV – Titulaire invalidité », « TITCAA – Titulaire Cess Activ Anticip », « NTCAA – Contractuel Cess Activ Anticip » ne sont pas considérés comme individus non-salariés. Ils doivent donc apparaître dans les blocs Individus salariés.

Les agents ayant la position administrative « REVSFT – Réversion SFT » n'ayant aucune cotisation, n'apparaissent pas en DSN.

Le menu « Paie / Déclaration DSN-PASRAU / Outils / Individu non salarié » est toujours accessible. L'alimentation créant automatiquement les blocs individus non-salariés pour les indemnités chômage (ARE et AREF), vous n'avez plus à utiliser cet outil chaque mois.

## **Nouvelles zones du DAA**

Les zones « DSN40 - Complément dispositif public » et « DSN40 - Statut du salarié » ajoutées dans les événements administratifs en 5.6.23, sont maintenant prises en compte dans l'alimentation des données.

Pour rappel, le complément de dispositif public est obligatoire **pour les agents en insertion par l'activité économique**

#### **Bloc 23**

En cas de rappels de 2022 calculés sur la cotisation CNFPT, dans l'envoi DSN blocs 22/23, un écart non justifié pour le CTP 250 était signalé. Cet écart était dû à la prise en compte du taux de 2023 pour le calcul du montant attendu, au lieu du taux en vigueur pour la période indiquée dans le bloc 22.

Une correction a été apportée pour prendre en compte le taux du CTP pour le mois de rappel.

### **FCTU**

#### **Annule ou Annule et remplace d'un signalement FCTU**

Avec l'ajout en norme P23V01 du bloc 45 dans le FCTU, il n'était plus possible d'annuler/remplacer ou annuler un FCTU. Une correction a été apporté afin de pourvoir réaliser ses opérations.

### **FCTU pour un agent ayant eu plusieurs contrats**

Pour les agents ayant eu plusieurs fins de contrat dans un mois donné ou sur différents mois, des modifications ont été apportées afin de pourvoir qualifier ou supprimer ces différentes fin de contrats.

#### **Outil « Fins de contrat non présents en DSN »**

Ce menu propose bien toutes les fins de contrat non prises en compte en événement à qualifier FCTU ou en DSN événementielle de Fin de contrat, même si la fin de contrat est présente dans une DSN mensuelle (bloc 62).

Dans le cas d'une fin de contrat dans le mois de paie en cours, si la DSN mensuelle n'est pas déjà alimentée avec l'agent concerné par la fin de contrat, la fin du contrat ne peut pas passer en événement à qualifier. Il faut au préalable alimenter l'agent en DSN mensuel : Sur l'envoi mensuel, faire un clic droit gérer, puis dans le bouton Action choisir le menu Ajout d'un agent manquant et sélectionner l'agent en fin de contrat.

### **Forfait Mobilité Durable (FMD)**

La diapositive suivante a été présentée lors de la réunion éditeur du GIP-MDS du 20/01/2023.

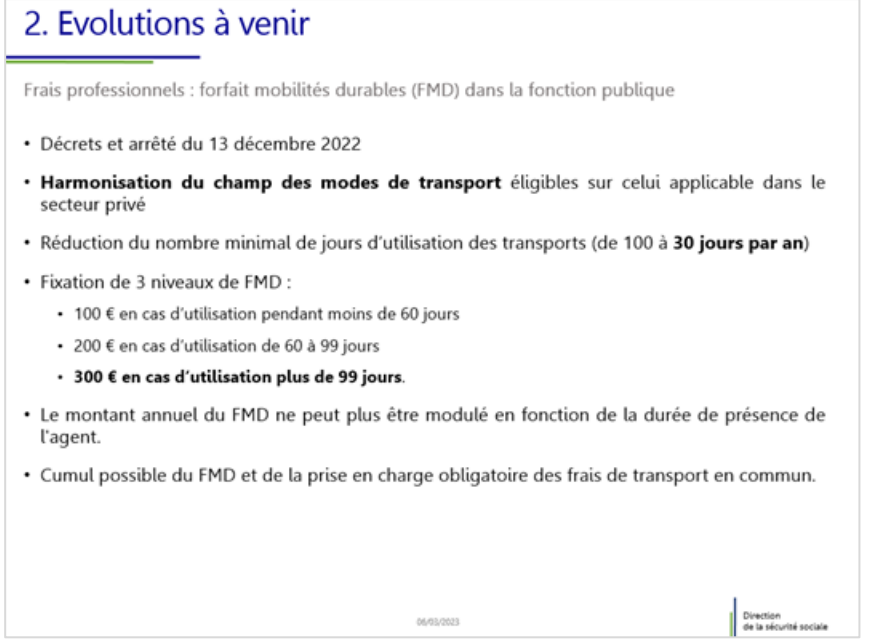

Lors de réunion suivante du 27/02/2023, il a été précisé :

**Les modifications présentées lors du dernier SDDS seront prochainement publiées sur le BOSS.**

Dans Civil Net RH, la rubrique de paie « 1912 - Forfait mobilité durable » existe. La constante « 3617 - CT\_FORFMOB » a été livrée en 2020 avec la valeur 200€.

Les décrets du 13/12/2022 pour le FMD dans la Fonction publique fixe 3 niveaux de FMD avec des montants différents. Il convient donc de saisir la valeur 100, 200 ou 300€ dans la zone Montant dans les données du mois.

En ce qui concerne le cumul du FMD et la prise en charge obligatoire des frais de transport en commun, nous attendons la publication du BOSS avant toute modification dans le plan de rubriques.

Si vous souhaitez mettre en place le FMD sans attendre, nous vous conseillons de limiter le montant du FMD de manière à ce que le cumul du FMD plus le montant du remboursement transport ne dépasse pas 800€, puis d'attendre la publication du BOSS pour la partie supérieure.

La rubrique de paie « 1912 - Forfait mobilité durable » est ajoutée dans les paramètres des rubriques DSN dans le bloc 54 pour le type « 19 - Participation patronale aux frais de transports personnels ».

# <span id="page-7-0"></span>3.2. Décideur

Les Informations DSN de l'agent du Dossier administratif – Evénement administratif, sont maintenant disponibles dans le dictionnaire décideur.

# <span id="page-7-2"></span><span id="page-7-1"></span>3.3. Carrière – Dossier administratif

# 3.3.1. Reconduction d'informations pour certains types de contrats

Les données du précédent contrat clôturé sont reconduites sur le nouveau contrat de manière automatique (informations concernant le train de paie, de la structure, poste, emploi, échelon, durée …….) Le code de l'arrêté doit être identique au précédent contrat clôturé.

<span id="page-7-3"></span>Cette action va permettre de pré-remplir davantage les zones à l'écran en amont de la saisie.

# 3.3.2. Effet cascade « CTI »

<span id="page-7-4"></span>L'effet cascade de l'arrêté de « Complément traitement indiciaire » est désormais actif. Le nombre de points remonte sur les événements déjà validé au-delà de l'insertion.

# 3.3.3. Listes préparatoires de carrière

Une nouvelle action est disponible : la possibilité d'importer des agents à partir d'une liste au format CSV. L'objectif est de ne traiter que les agents sélectionnés pour un traitement collectif sélectionné.

### **Etapes :**

### a) Création d'une liste vierge

Passer en mode ajout pour créer une nouvelle liste sans sélection, puis valider le numéro de la liste. *Remarque : pour l'import, il est possible d'utiliser une liste déjà présente à partir du moment où il n'y a pas d'agent sélectionné dans la partie gauche de l'écran.*

Exemple : Import agent « CTI » :

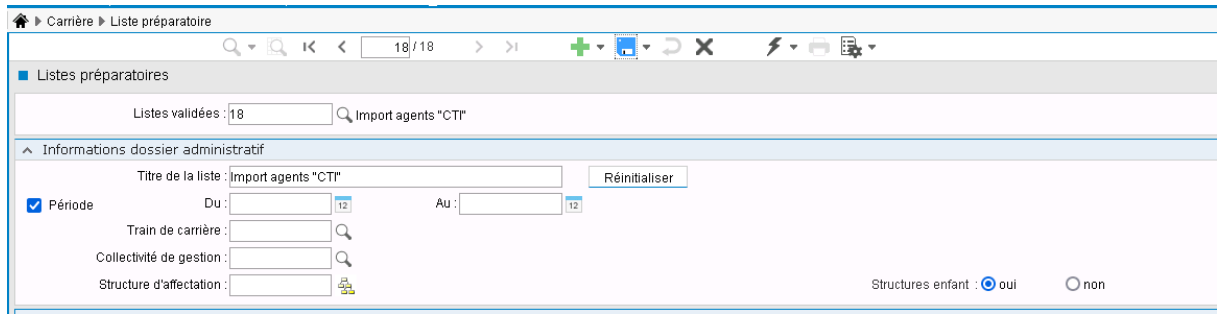

### b) Préparation du fichier d'import

Composition :

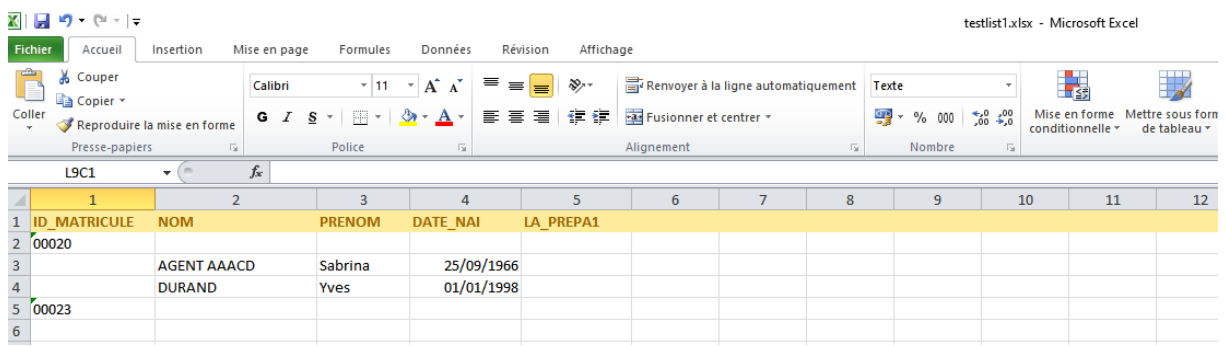

Les entêtes du fichier doivent être bien respectés et mentionnés (ID\_MATRICULE, NOM, PRENOM, DATE\_NAI, LA\_PREPA1)

Seul le matricule renseigné peut suffire pour une insertion. Sinon, la reconnaissance peut être effectuée sur le nom, prénom et date de naissance également. La colonne « LA\_PREPA1 » pourra servir ultérieurement dans le cadre d'une règle d'arrêté personnalisée en tant qu'information complémentaire.

Une fois le fichier alimenté, ce dernier doit être enregistré en **.CSV.**

#### c) Import des données

L'import se fait sur le numéro de la liste sélectionnée : exemple « 18 ». Menu action :

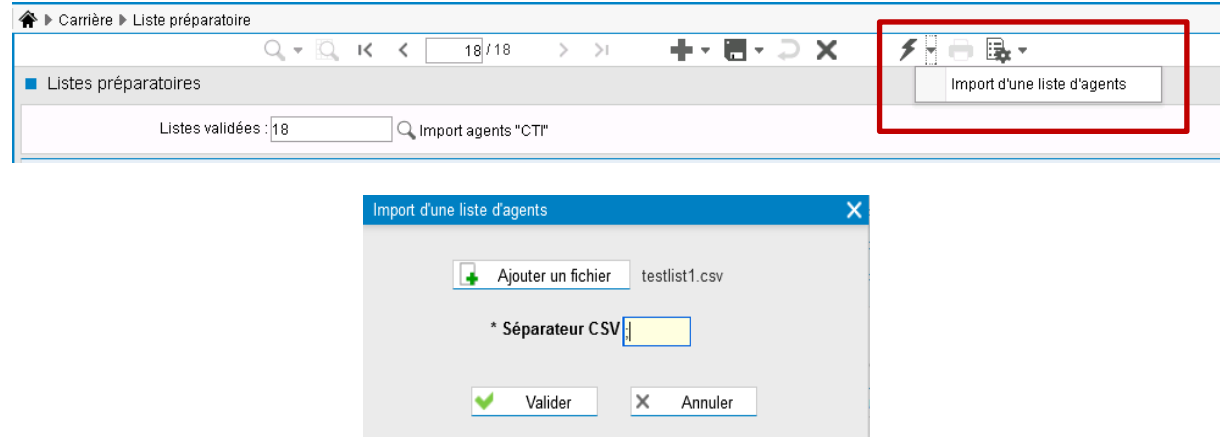

Ajouter le fichier .CSV de données. Par défaut, mettre le séparateur « ; », puis valider. Un compte rendu précisera l'état d'insertion des données, rejet ou pas.

Réactualiser la liste en cours. Les agents doivent apparaître dans la partie « Agents sélectionnés ».

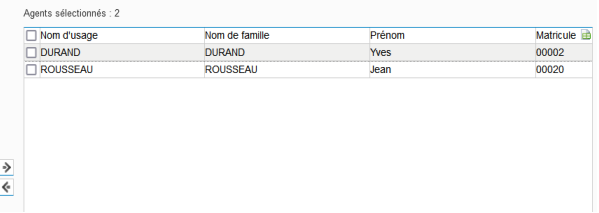

# 3.3.4. Saisie des congés dans le dossier administratif

<span id="page-9-1"></span><span id="page-9-0"></span>Il est possible à nouveau de saisir la durée du congé en durée « AA-MM-JJ » ou en nombre de jours (calendaire).

# <span id="page-9-2"></span>3.4. RSU

## 3.4.1. Correction de la génération du fichier DSN pour le RSU

Dans Paie / Déclaration DSN / Gestion des envois / gérer l'envoi, bouton Eclair, le menu « Générer le fichier test pour le RSU » ne générait plus le fichier DSN dès que l'envoi était accepté (CADENAS). Une correction a été effectuée, cette restriction est levée.

Pour rappel voici la procédure :

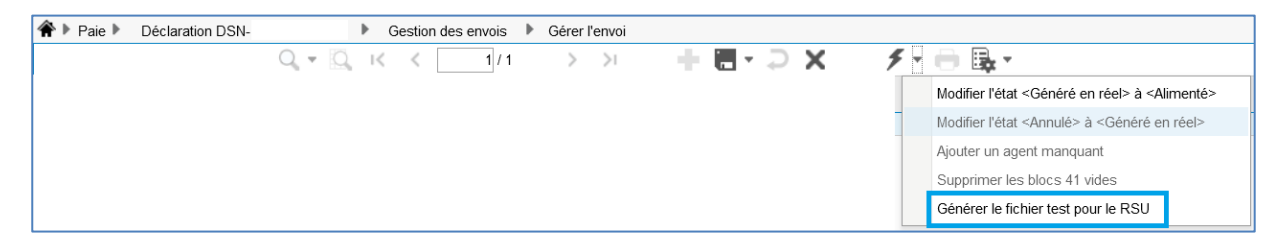

Le fichier est généré en test, avec un suffixe \_CLO afin de ne pas écraser le fichier réel transmis. Il est consultable

**uniquement** depuis la liste des traitements

Il convient de relancer le traitement afin de générer les 12 fichiers mensuels attendus par la plateforme donneessociales.fr

<span id="page-9-3"></span> $\blacksquare$ *Attention : L'import DSN est déconseillé pour les collectivités au-dessus de 50 agents permanents. Les éléments issus de la DSN devront notamment être contrôlés, repris et modifiés (rémunération, agent non permanent …).*

# 3.4.2. Evolution du paramètre CTP\_HSC

Une évolution du paramètre CTP\_HSC- rubrique de paie pour heures complémentaires a été effectuée afin de tenir compte de la rubrique de paie 1821 – heures complémentaires non exonérées RG et d'être restituée sur l'indicateur 228.

# <span id="page-9-4"></span>3.4.1. Correction de l'indicateur 228

Dans les versions précédentes, l'indicateur 228 n'était pas restitué dans le fichier au format RSU mais uniquement dans le tableau DGCL de la section Rémunération. Une correction a été apporté afin de restituer cet indicateur dans le fichier au format RSU. Il tient compte également de la mise à jour du paramètre lié aux rubriques d'heures complémentaires.

# <span id="page-9-5"></span>3.4.2. Correction de l'indicateur 441

Dans la restitution du fichier au format RSU, l'indicateur 4411 comportait des informations par filière, par type et par genre. Cet indicateur est erroné puisqu'il comporte uniquement le type et le genre. Par ailleurs une modification du référentiel a été effectuée par la DGCL.

L'ensemble des points a été corrigé.

Dans la restitution du fichier au format RSU, l'indicateur 4412 comportait des informations par filière, pour le type 11 « Décision d'inaptitude définitive… » et par genre. Cet indicateur est erroné puisqu'une modification du référentiel a été effectuée par la DGCL passant du code type 11 au code type 7 « Décision d'inaptitude définitive… ». Une correction a été effectuée.

# <span id="page-10-0"></span>3.4.3. Création d'un fichier de pointage

Une nouvelle fonctionnalité est mise à disposition dans le menu « Bilan Social » en offrant la possibilité aux utilisateurs de générer un fichier au format Excel. Ce fichier permet de pointer, contrôler l'ensemble des données extraites pour l'élaboration du RSU. En sus , les champs « genre » et « ancienneté en nombre d'année » ont été ajouté

Cette nouvelle fonctionnalité est disponible dans « Traitements et utilitaires »

Voici la procédure :

Cliquer droit sur « Export des données RSU », « Edition »

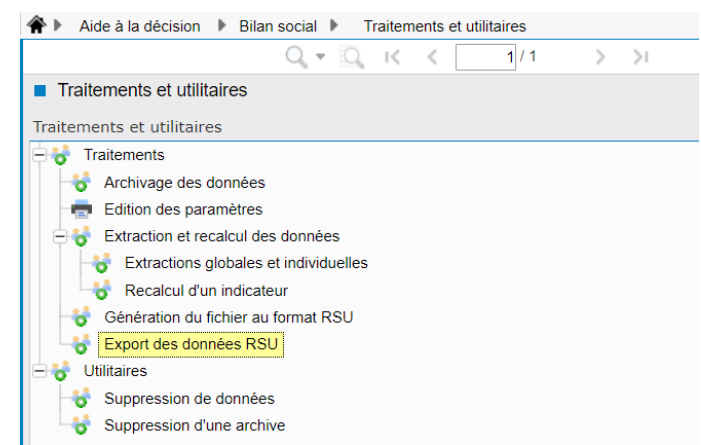

Puis choisir la ou les collectivité(s) et lancer le traitement :

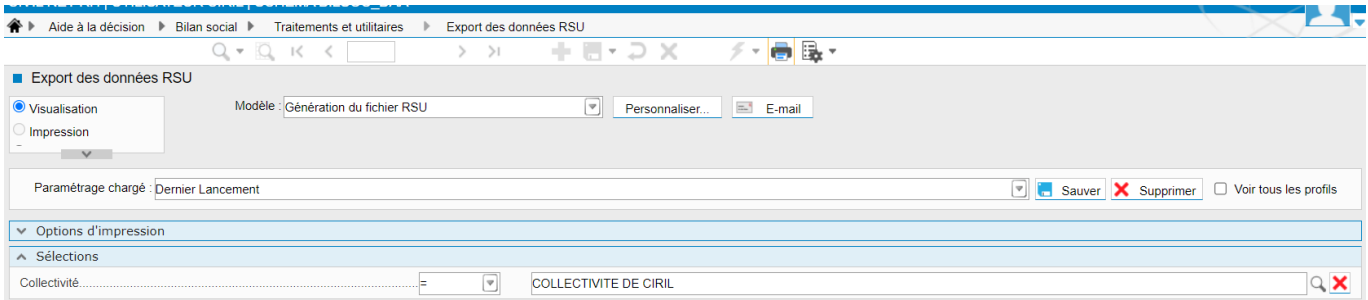

#### Le fichier Excel sera disponible dans la liste des traitements

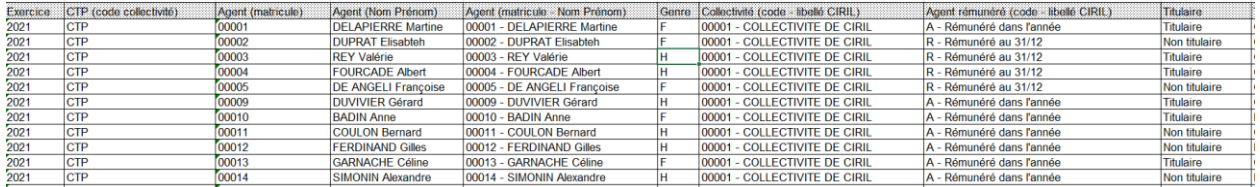

# <span id="page-11-0"></span>3.5. Module Formation

Le programme d'import du catalogue formation a évolué. Il est désormais possible d'intégrer le catalogue CNFPT en version 2.1.

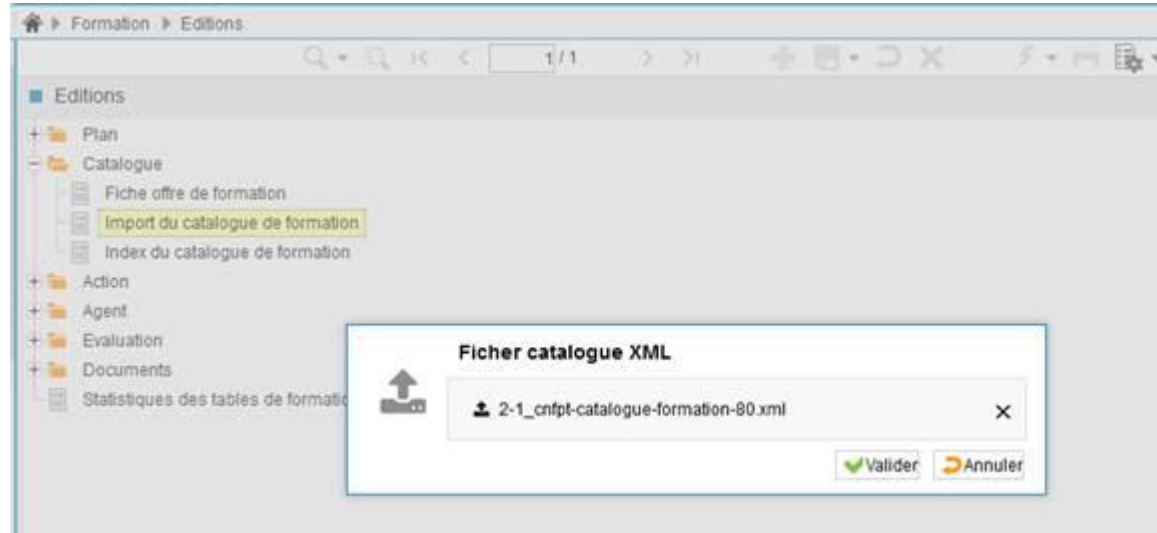

# <span id="page-11-2"></span><span id="page-11-1"></span>3.6. Entretien professionnel

# 3.6.1. Améliorations sur le paramétrage

# **Affichages des dates carrière dans la situation de l'agent (SMD)**

Dans l'écran d'accueil d'un entretien des informations sur la carrière de l'agent sont affichées. Parmi ces informations, le grade, l'échelon et le cadre d'emploi avec les dates d'entrée pour chaque élément.

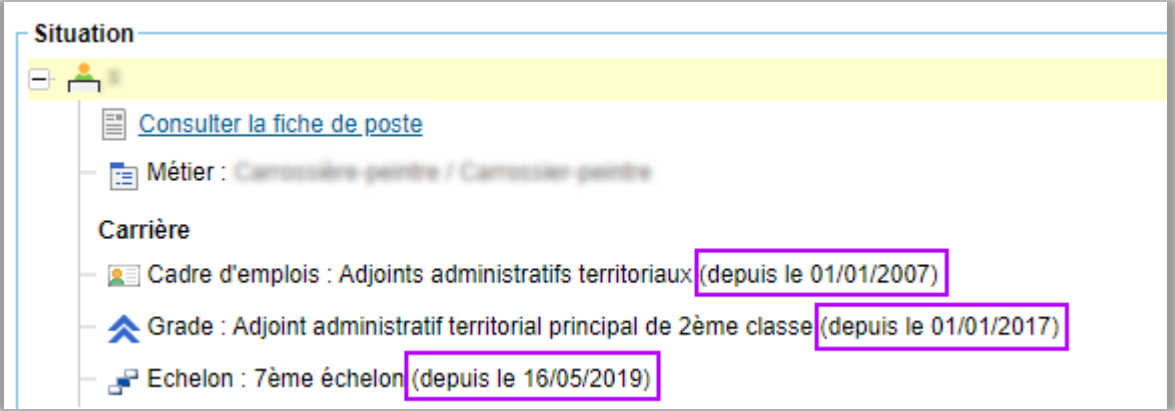

Il est désormais possible de supprimer l'affichage de ces dates grâce aux droits par étape depuis l'option « Affichage dates éléments de carrière » :

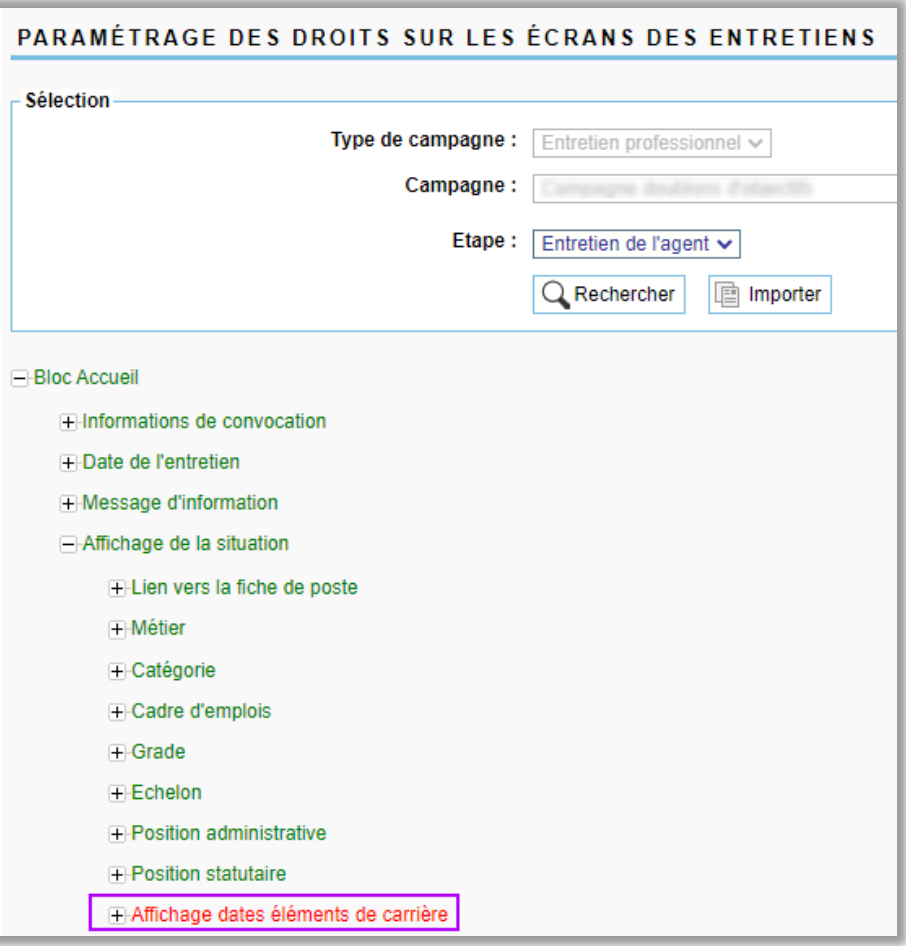

# <span id="page-12-0"></span>3.6.2. Corrections

### **Liste des propositions – Nouvelle valeur grade et échelon (Edition/SMD)**

Dans l'écran d'accueil d'un entretien ou dans l'édition du compte-rendu, les listes de propositions d'avancement peuvent être affichées.

Dans cette liste, le libellé de la proposition est correct mais le libellé détaillé de la nouvelle valeur du grade et de l'échelon était erroné.

Une correction a été apportée sur l'affiche dans l'écran de l'entretien ainsi que dans les champs publipostage de l'édition.

## **Etat de présence dans les grilles (Intranet)**

Le calcul de la présence a été revu dans les grilles des différents écrans du module afin de corriger le problème d'absence de données dans certains cas.

En revanche lorsque l'agent ou l'intervenant est absent d'une ligne de la grille, l'absence de donnée sur la présence reste un fonctionnement normal.

#### **Affichage des appréciations agents dans le bloc évaluation (SMD)**

Les colonnes « Appréciation agent » (activités, mission) et « Niveau compétence agent » qui permettent de comparer ce que l'agent a saisi dans l'étape d'auto-évaluation et ce qui est saisi dans les étapes suivantes pouvaient être affichées à tort.

L'affichage de ces colonnes était effectué à tort dans le cas suivant :

Les notions d'appréciations globales étaient actives dans les droits par étape (sur les activités et/ou les compétences et/ou les missions).

ET

o Les droits étaient retirés sur l'option « Comparaison appréciation agent »

OU

o L'agent n'avait pas transmis la préparation de son entretien lors de son auto-évaluation.

Une correction a été apportée et l'affichage de ses colonnes est désormais correct en fonction des différents droits et cas.

#### **Affectation modèle d'édition par campagne – Signe du critère (Intranet)**

Dans l'écran de paramétrage des modèles d'édition il est possible d'affecter un modèle d'édition à une population d'agents en affectant des critères au modèle.

Lors de l'enregistrement du paramétrage d'un modèle, le signe associé au critère (=, !=, Parmi ou Exclu) ne s'affichait pas correctement et pouvait amener à une sauvegarde erronée de ce paramétrage.

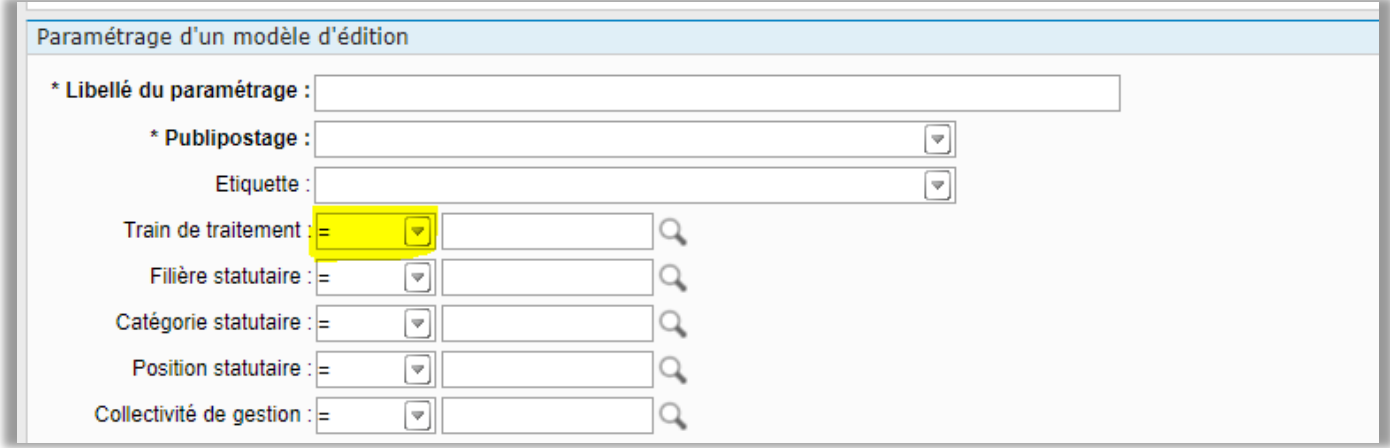

Une correction a été apportée.

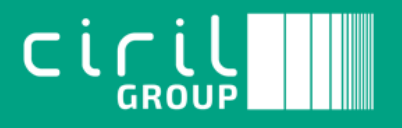

Ciril - Ciril GROUP

49 avenue Albert Einstein - BP 12074 69603 Villeurbanne CEDEX - France

Patch CIVIL Net RH 5.6.24– Mars 2023 Page **14** sur **14** Tél : +33 (0)4 72 69 16 80 Fax : +33 (0)4 78 93 85 00 contact@ciril.net